# PatternMaker Project Vintage Style Bustier Blouse

# By Jennifer Smith

These directions require some familiarity with the CAD commands of the PatternMaker Home Studio software. For more complete information on the CAD commands and pattern making techniques, please see my CD tutorial, *Pattern Making with PatternMaker, Volume 1: The Bodice*.

# **Project Requirements:**

•Women's Volume I Garment Collection or Basic Blocks Collection •PatternMaker Home Studio

**Project Level:** Intermediate

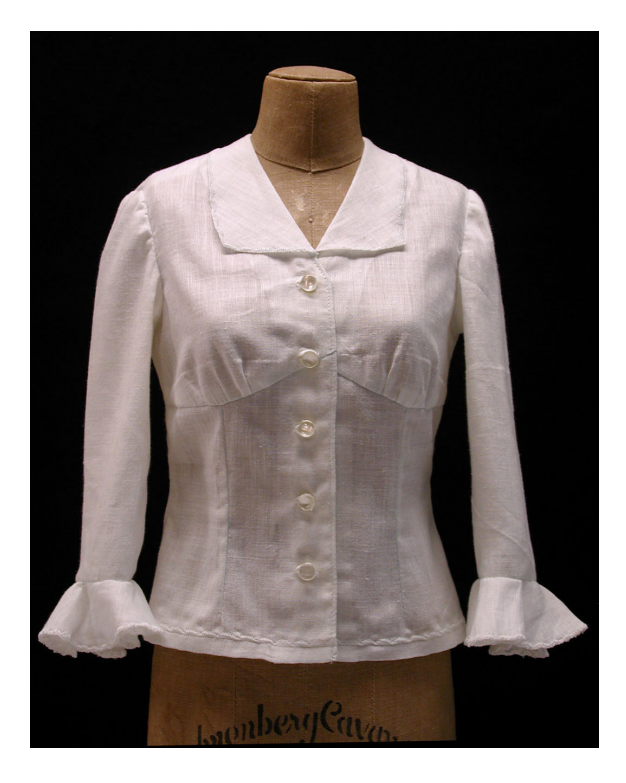

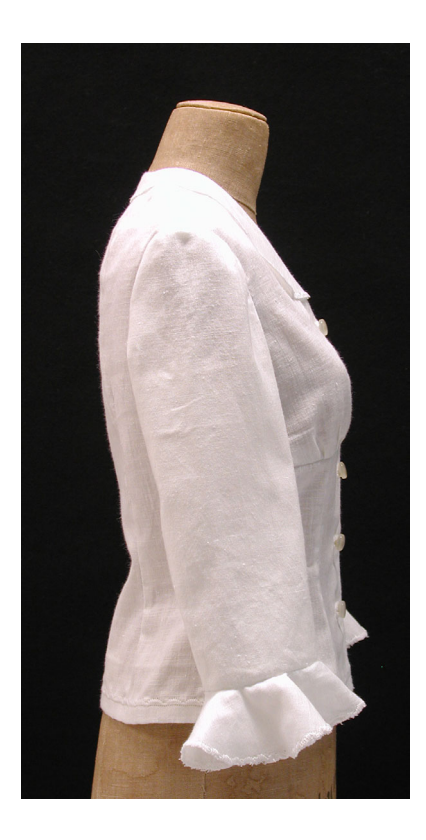

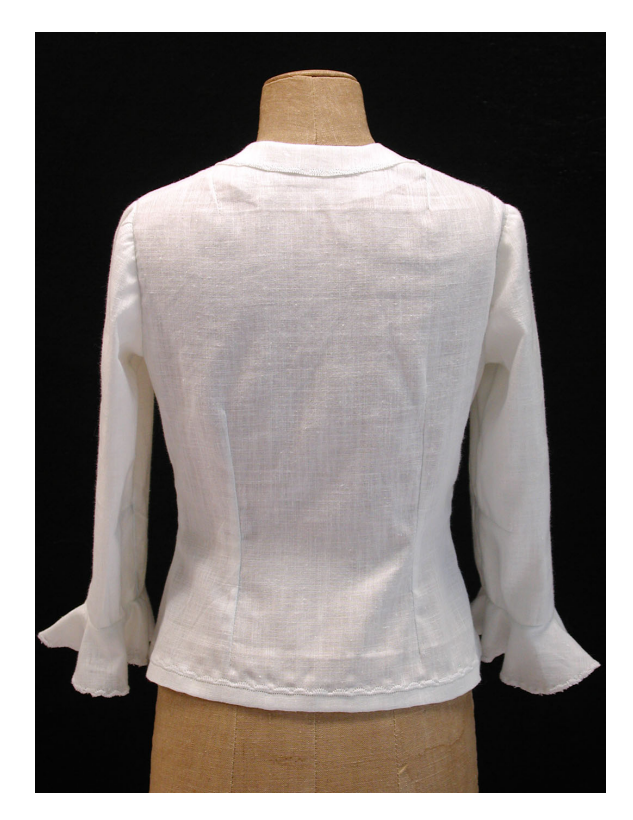

There are as many ways to create a pattern as there are pattern makers. PatternMaker itself has a variety of ways to achieve the same result. Please remember that if you use a different method, it is certainly not wrong! However, the PatternMaker Projects may show you some useful techniques.

### **1. Run Macro**

I used the Ladies Bodice macro from the Women's Volume 1 garment collection. You could also use the bodice macro from the Basic Blocks collection (this might work better as you have more ease choices). But you can use any basic hip-length torso sloper you like. The sample blouse is for a bust 37.5" (95 cm), waist 28" (71 cm).

•Select bust dart to side seam.

•Enter your measurements (be sure to measure according to the instructions that come with the macro).

•Select 0 seam allowance. It is much easier to manipulate a pattern without seam allowance. You can add the seam allowance after you are finished.

•Save your work.

# **2. Add button and buttonhole stand**

The buttonhole stand is generally  $3/4$ " to 1" wide (2 cm - 2.5 cm). Create a rectangle that is shorter than your bodice front length and a width that will accommodate the size of your buttons. Follow these steps.

•Select the **Rectangle** icon > **Left Click** at the bottom of your bodice (Use the **Snap to Endpoint** to start the rectangle right on the corner) > type " $\omega$ " "-width, length" (example: @- .75, 10 or -2 cm, 25 cm).

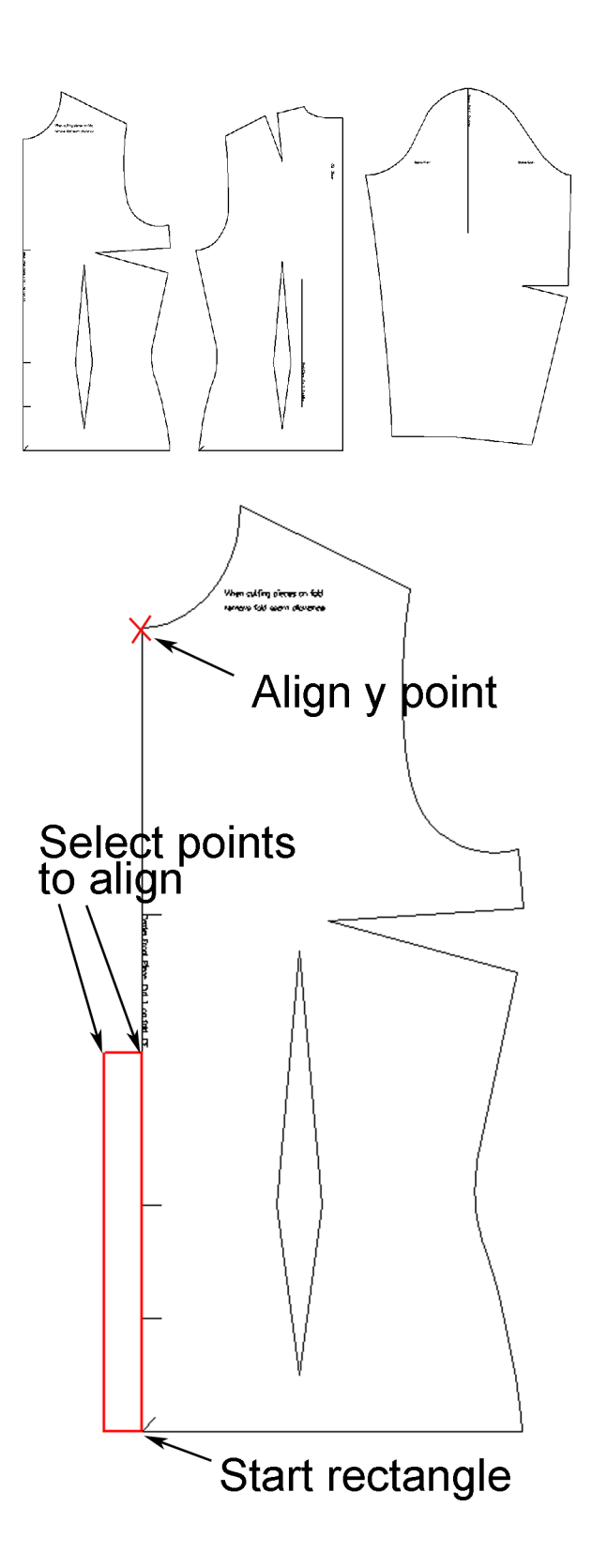

•Select **Align Y** from the **Point** menu or use the icon.

**•Left Click** on the center front neckline to select the point for horizontal alignment then **Right Click**.

**•Left Click** on both of the top corners of the rectangle you just created. Then **Right Click**.

Your rectangle automatically becomes the length of your bodice.

# **3. Draw the new neckline.**

Consider how low you would like the V of your neckline to go. Then measure from the hollow at the base of your neck to the point where you would like your neckline.

•Create a guideline by selecting the **Line** icon, click at the center front of your neckline. It is a good idea to make it a different color and/or put it on a different layer than your bodice front.

•Type " $@$ " Enter " $0$ , - the depth of your neckline". For example, 0, -4. If you select a line weight of 3, it will help you to see it easily.

NOTE: You can also create your guideline anywhere on the screen and use the **Move** tool to place it at the neck.

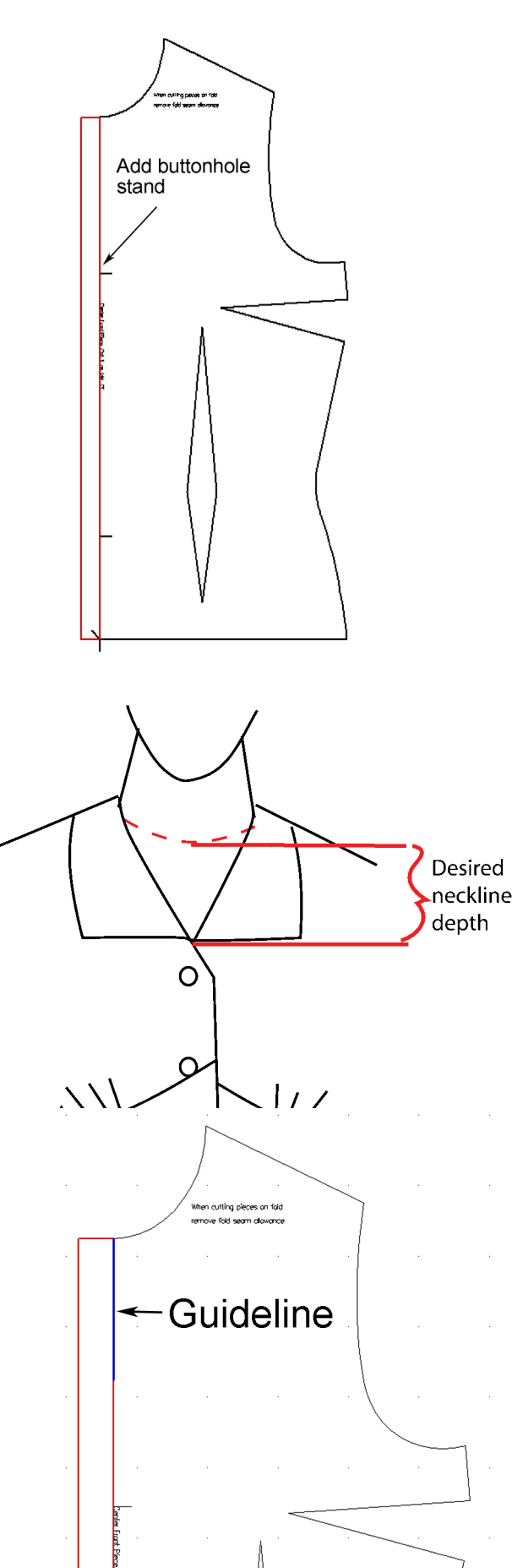

©Jennifer Smith, 2004 PatternMaker Project Vintage Bustier Blouse 3

•Draw your new neckline by using the **Poly** tool to draw a curved line that goes through the end of the collar depth guideline.

**1.** Select the **Poly** tool > **Left Click** above the neckline/shoulder point.

**2. Right Click** to bring up the **Poly** menu > select **Arc** > **Left Click** to create the arc vertex .

**3. Left Click** to select the end of the line > **Right Click** to bring up the **Poly** menu > select **Open (Done).**

•Save your work.

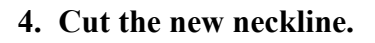

•Select the **Cut** tool > **Left Click** to select the bodice as the object to cut > **Right Click** to indicate you have made your choice.

•Select the new neckline as the object to cut with (**Left click** and then **Right click**)

•Repeat the process to cut the buttonhole extension piece.

•Erase the old neckline pieces. You can also erase the cut line.

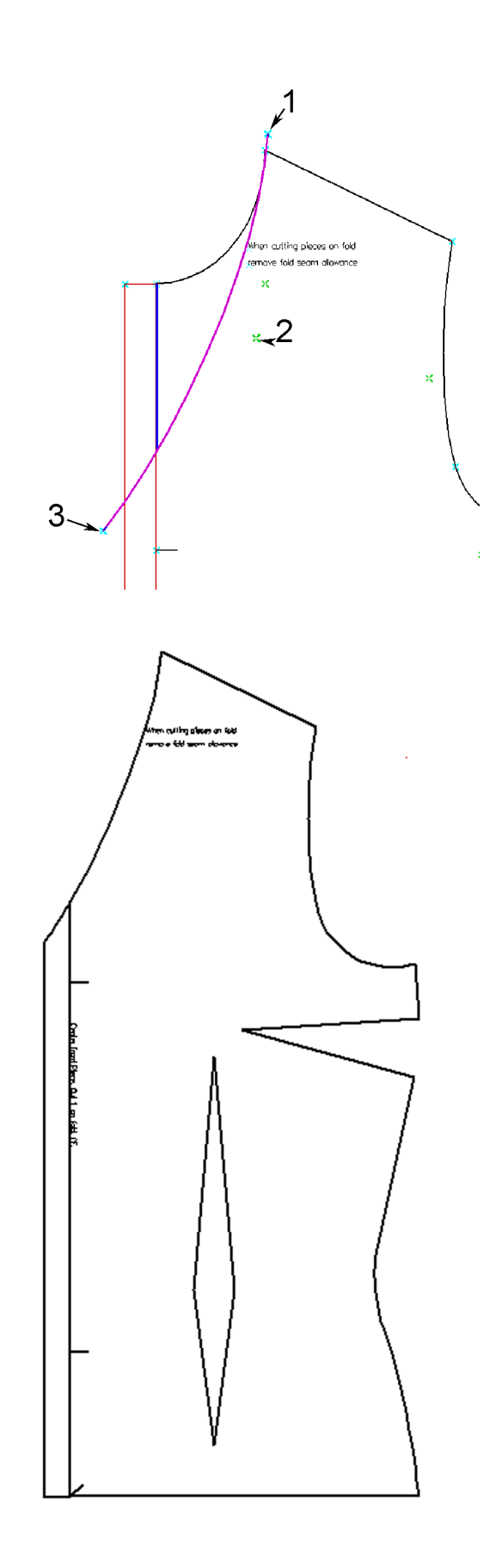

#### **5. Create front facings**

•Use the **Copy** tool to make a copy of the front bodice piece and the buttonhole extension (you'll need to select both pieces)

•Generally, facings are approximately 3" wide (7.5 cm) You can "eyeball" the facing width using the grid as a guide (**View** > **Grid** or F4). Or you can select **Snap to Offset** > type in "the desired width of your facing, 0" (you can reverse the order).

•Select the **Poly** tool > **Left Click** above the shoulder to start your line

•**Left Click** to start your line. Create the line as shown > select **Open (Done)**

•Use the new line to cut away the side of the bodice.

•Group the buttonhole stand with the rest of the facing by using the **Group** command in the **Symbol** menu.

**•Left Click** on both the front facing piece and the buttonhole stand then **Right Click**.

•A window will open to prompt you to name the group. You can now move the pieces around as a unit.

 $\mathbf x$ 

#### **6. Create back facings.**

•Make a copy of the back pattern piece.

•To be sure the facings match at the shoulders, **Move/Rotate** the front facing so that matches the back pattern copy at the shoulders. Be sure to select both the buttonhole and front facing extension.

•Ignore the back shoulder dart—remove the dart vertex (**Point** > **Delete Vertex**).

•Use the **Poly** tool to draw an arc from the front facing edge to the center back.

•I have "eyeballed" my back facing. You can, of course, be much more accurate by using the **Snap to Offset**. This facing should be the same width as your front facing.

•Use the new line you have drawn as the cut line to cut away the back of the garment and create your facing.

•Save your work.

#### **7. Draw the bust point guide.**

Draw a line from the center of the waist dart up and another line from the center of the side seam dart towards the center front.

# **8 Create bust cup guide.**

•Use the crossing point of the bust point guide lines as the center of a guide line circle.

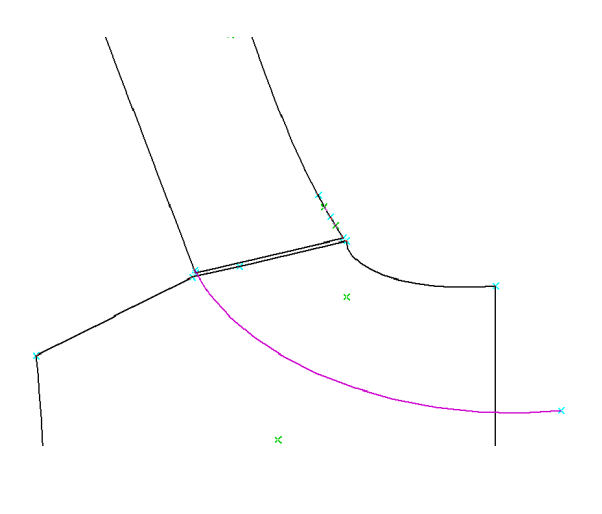

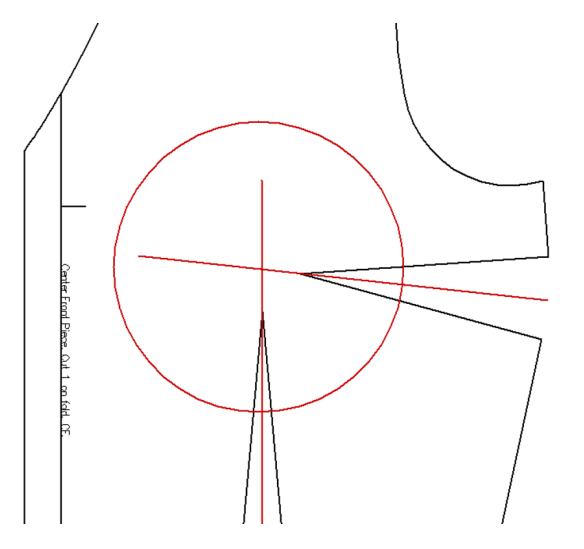

•Measure from your bust apex to the bottom of your bra cup. Use this measurement (you may want to add  $\frac{1}{4}$ " to  $\frac{1}{2}$ " of ease) as the radius of a circle.

•Select the **Circle** tool > **Left Click** on the bust apex > type in the radius measurement > **Enter** key.

•Save your work.

# **9. Cut the front apart.**

In the sample, the underbust seam is 2" (5 cm) below the side dart. This amount may vary for different sizes. You may wish to create a guideline as we did for the neckline depth. Draw the cut line by using the **Poly** tool.

**1.** Draw a straight line from the center front to the curve of the circle.

**2.** Right click to bring up the **Poly** menu > **Arc** > **Left Click** to create the arc vertex (if it is not quite right you can always change it using **Point > Move Vertex**).

**3. Left Click** on the outside of the side seam to finish the arc. **Right Click** to bring up the **Poly** menu and select **Open (Done).**

Use the curved line you just drew to cut the bodice and the buttonhole extension. You will need to cut the bodice and the button extension separately.

•**Edit > Cut** (or use the **Cut** icon) > **Left Click** to select bodice as object to be cut > **Right Click** to indicate you have made your choice.

**•Left Click** on the curved line to select object to cut with > **Right Click** to indicate you have made your choice.

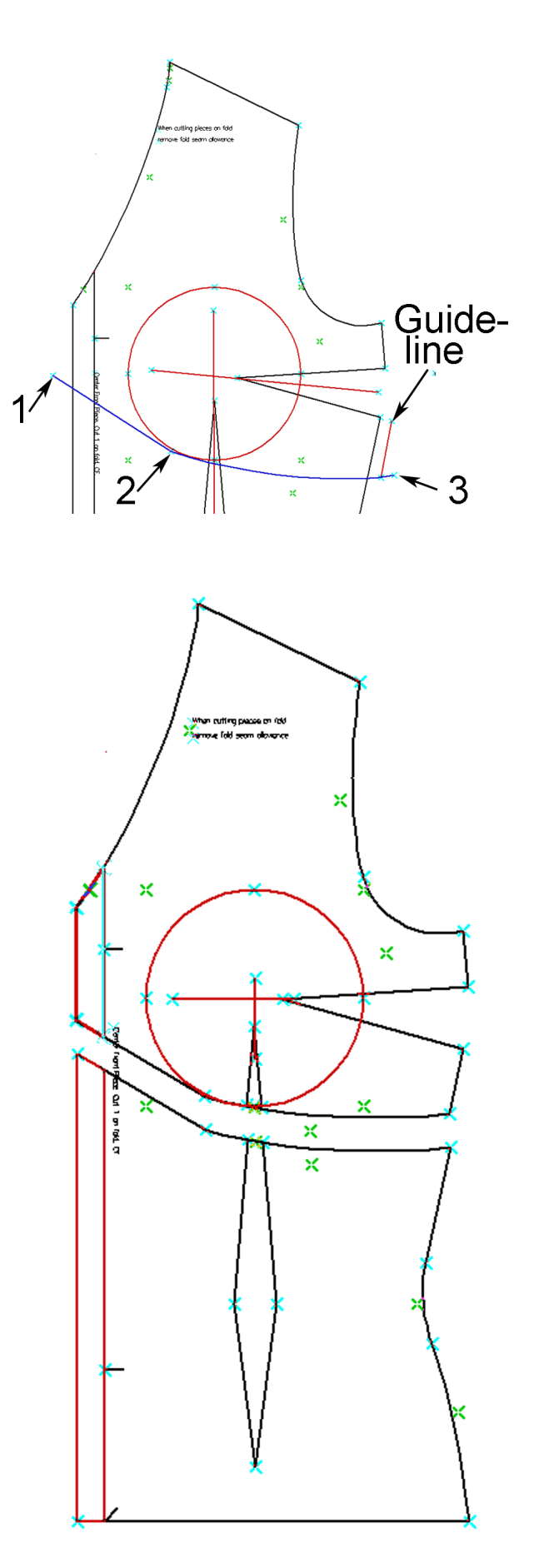

•Repeat the steps to cut the buttonhole extension.

•Repeat the steps to cut the dart (You may need to zoom in to select the correct cut line).

•You may **Erase** the circle guide.

•Save your work.

Separate the front pieces by moving the lower front extension, lower front dart, and lower bodice pieces away from the upper bodice piece. If the program will allow you, **Group** the lower objects together to make it easier to move them as a unit

•**Symbol > Group > Left Click** on the lower front extension, lower front dart, and lower bodice piece > **Right Click** to indicate you have made your choice. A window will open to allow you name the group you have just created.

# **10. Manipulate the dart.**

•Move the side dart apex to the bust apex **Point > Move Vertex**

•Use the **Line** tool to draw a line from the bust apex to outside of the lower front of the upper bodice (as illustrated). In the example, the line is  $2^{\prime\prime}$  (5 cm) in front of the existing dart.

NOTE: Make sure the new line goes past the dart outline—you may need to use the **Zoom** tool to be sure.

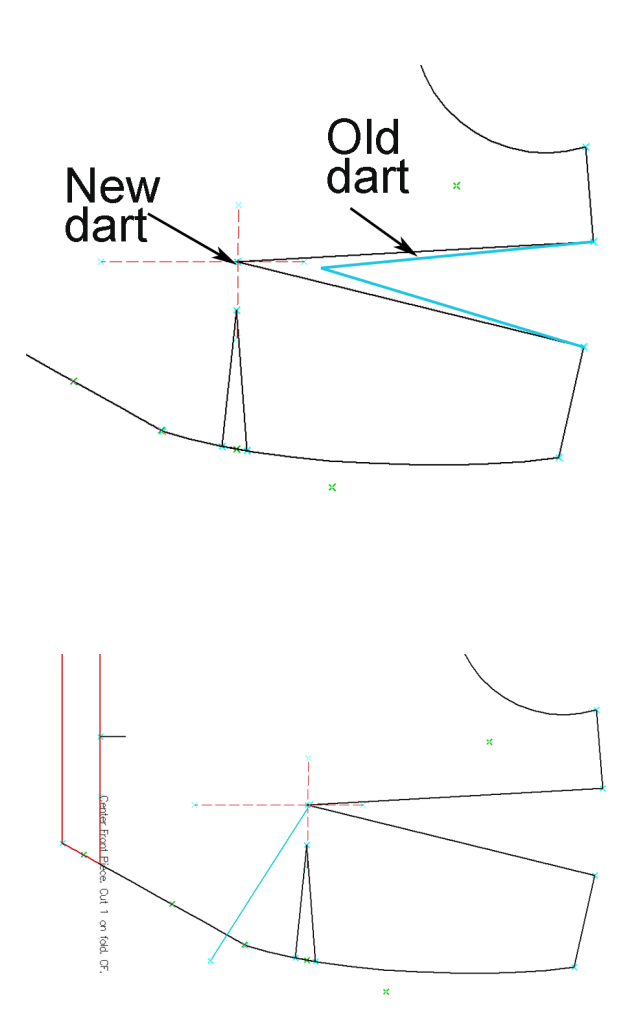

#### **11. Cut along the new line.**

•Select the **Cut** tool > **Left Click** to select the upper bodice front as the object to cut  $>$ **Right Click** to indicate you have made your choice.

**•Left Click** to select the line to cut with > **Right Click** to indicate you have made your choice.

•You can erase your cut line.

•Save your work.

# **12. Rotate the dart.**

•Select the **Rotate** tool > **Left Click** to select the lower right hand section of the bodice, and select the lower dart > **Right Click** to indicate you have made your choice.

**•Left Click** at the bust apex to select the rotation point (use the **Snap to Endpoint** to precisely select the apex point) > **Left Click** anywhere to create the rotation "handle" > move the "handle" until the dart looks like the illustration to the right.

Save your work.

Repeat the process to rotate the remainder of the dart to the other side of the existing waist dart.

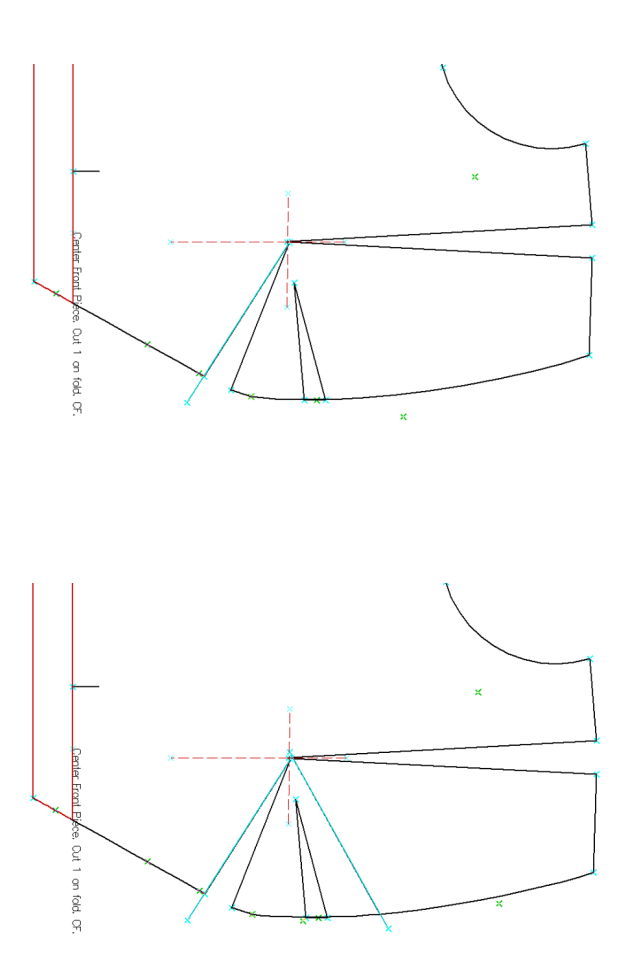

•Draw another cut line that extends from the bust apex to approximately 2" to the right of the original bust dart.

•Cut along the new line and rotate the remainder of the side seam dart to the new dart.

# **13. Clean up the pattern.**

•Erase the old cut lines

•Erase the bust point guide lines

•Add notches on each side of the new darts to indicate where the gathering should start and stop. In the example, I have put the notches 1/2" (1 cm) away from the rotated darts.

•**Point > Add Vertex > Left Click** to select the appropriate segment > **Left Click** to select notch placement > select notch type from the menu.

•Save your work.

•Close the newly created darts by moving the vertices until the darts are closed use **Point > Move Vertex.**

**•Goup** the elements of the upper bodice together so they can be moved around as a unit. Go to the **Symbol** menu and select **Group**.

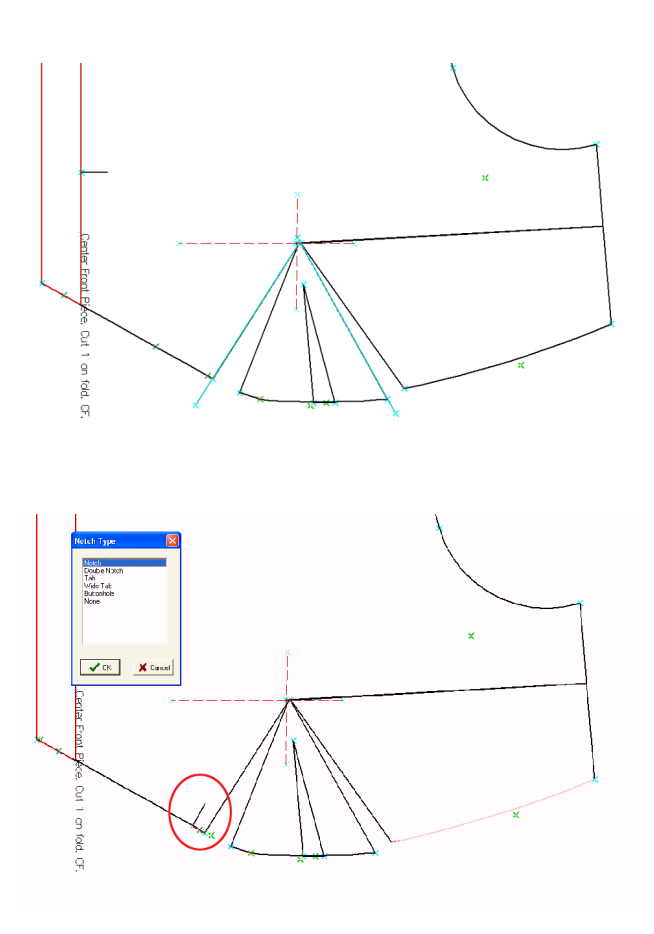

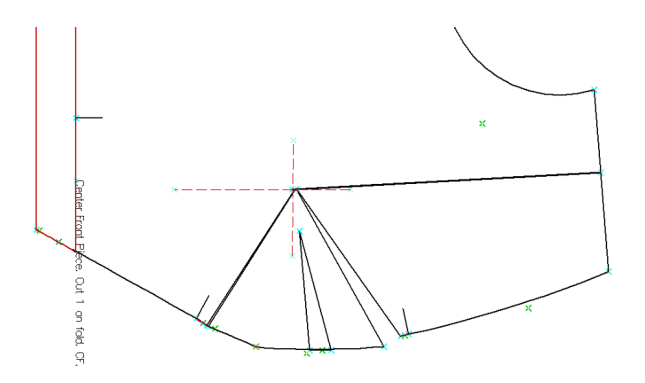

#### **15. Match the notches.**

•Move your lower front piece to line it up with the upper front piece so that you can add a notch to the lower bodice to mark where the gathering should line up.

•Select **Add Vertex** from the **Point** menu.

**•Left Click** to select the segment where you would like to add the notch. **Right Click** to indicate you have made your choice.

**•Left Click** the precise location you want the vertex to be placed. The **Notch Type** window will open and you can select the type of notch you desire.

**•Rotate** and **Move** the lower pattern piece to line up the side seam. Add the other notch.

The front pattern pieces are now complete. Please save your work.

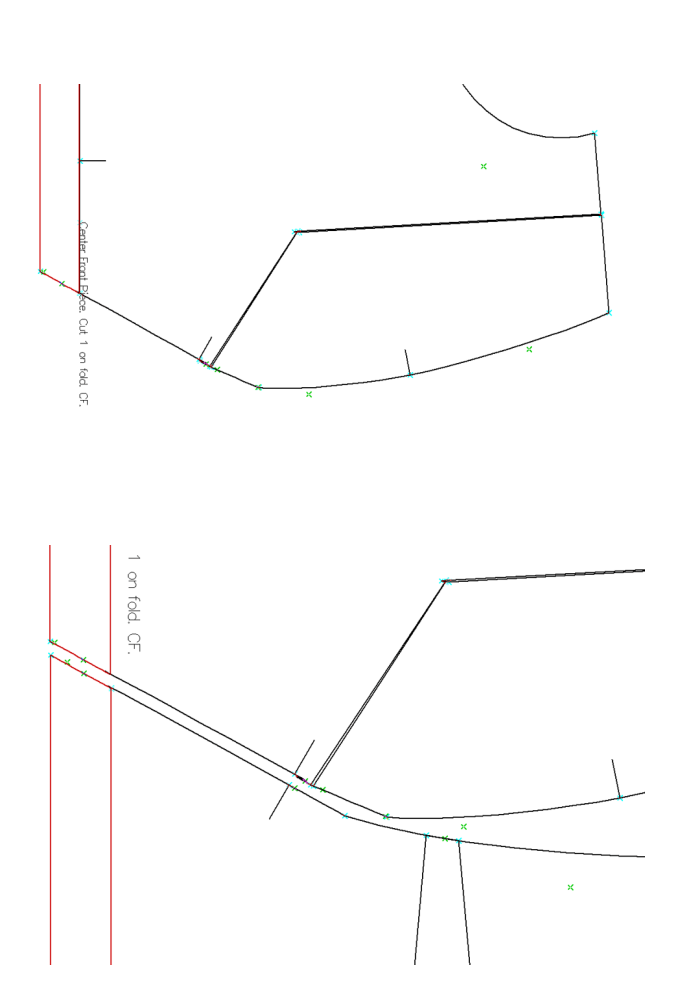

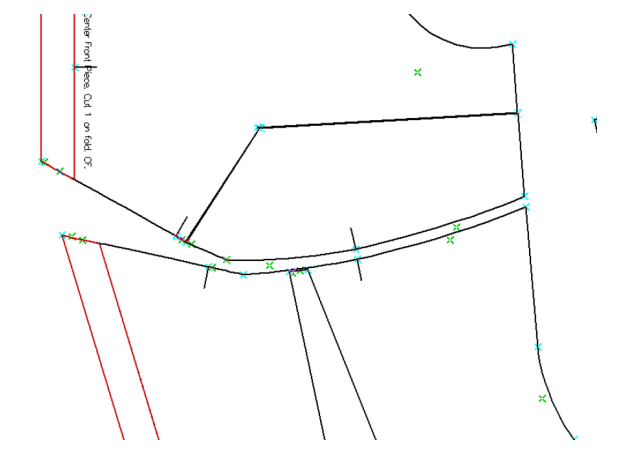

#### **16. Create the collar.**

•Make copies of the upper front and back pattern pieces.

**•Move/Rotate** the back piece so that the neck edge of the shoulder lines up with the neck edge of the front.

**•Rotate** the back piece so that it overlaps the front piece. The more the pieces overlap, the higher the "stand" of the collar will be. In my example, the back overlaps the front by approximately 1/2" (1.27 cm) at the armscye. You can calculate the distance precisely by creating a circle that is the diameter of the desired overlap.

•Use the **Poly** tool to draw the collar shape. The center back of the collar is narrow--1" (2.54 cm) in my example. The lower front edge of the collar is 4" (10.16 cm) wide in my example. You can draw a line as a guide as we did when we drew the neckline at the beginning of this project (page 3).

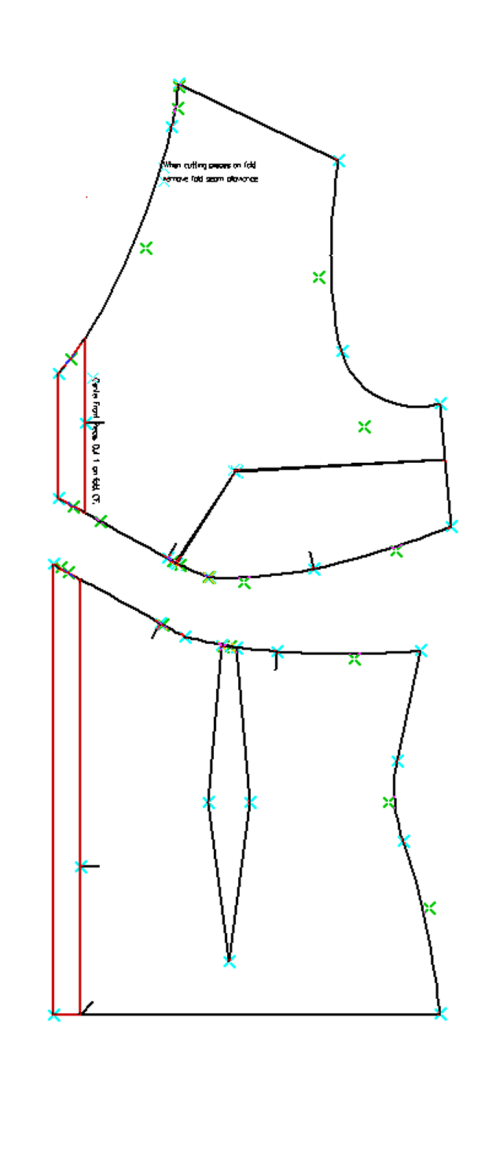

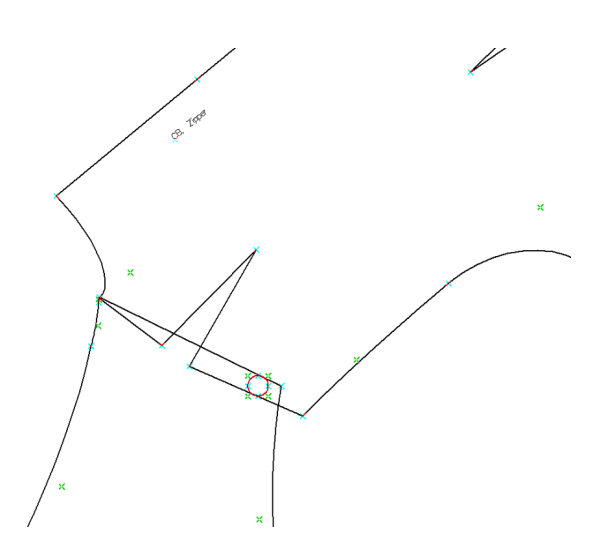

•Finish the collar with the **Poly** tool by tracing the existing neckline. Select **Done (Closed)** when you are finished. (There is a detailed section about this technique in the CD tutorial, *PatternMaking with PatternMaker: Volume I, The Bodice*.)

•Use the **Move Vertex** command in the point menu to make sure the curves and points are where you want them.

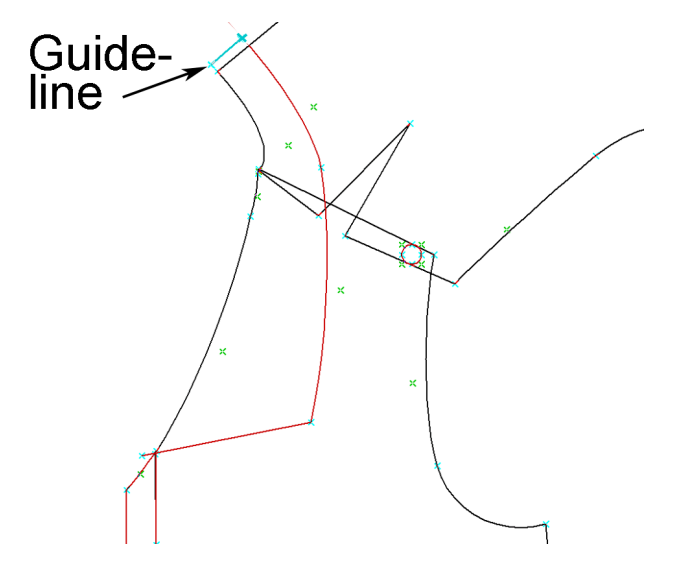

•Add a notch (**Point > Add Vertex**) at the point where the shoulder line meets the neckline.

•Delete the front and back pattern pieces.

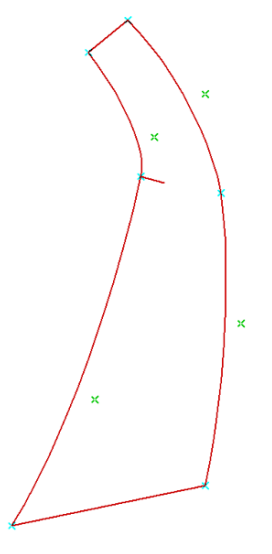

#### **17. Alter the sleeve.**

The sample blouse has 3/4 length sleeves. Cut the sleeve approximately half way between the wrist and elbow dart.

•Use the **Poly** tool to draw a curved line parallel to the sleeve hem. You may wish to create guidelines or circles.

**•Cut** the sleeve along the new line.

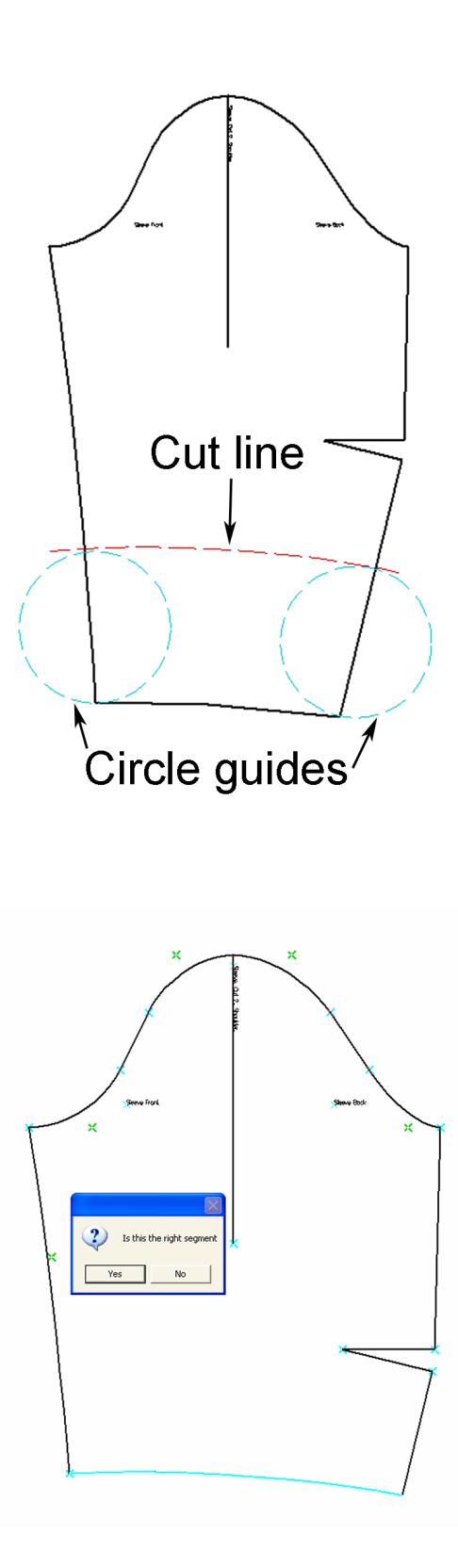

•Measure the length of the new lower edge by going to **Point > Set/Measure Dist.** Use the **Snap to Endpoint** to be very precise.

•Calculate the radius of a circle with a circumference that is the length you just measured. If you remember your geometry, the circumference of a circle equals 2 times pi times the radius. Or:  $C = 2$  pi r. If you divide the circumference by twice pi, you'll get the radius.  $C/6.283 = r$ .

•Use the radius measurement you have calculated to create a circle using the **Circle** tool. **Left Click** anywhere on the screen to create the center of the circle, then type the radius measurement.

•Create a second circle that has a radius equal to the radius of the first circle + the desired ruffle width. In the example, the ruffle is 3" (7.5 cm) wide. It is a good idea to **Group** these two circles together. **Symbol > Group**.

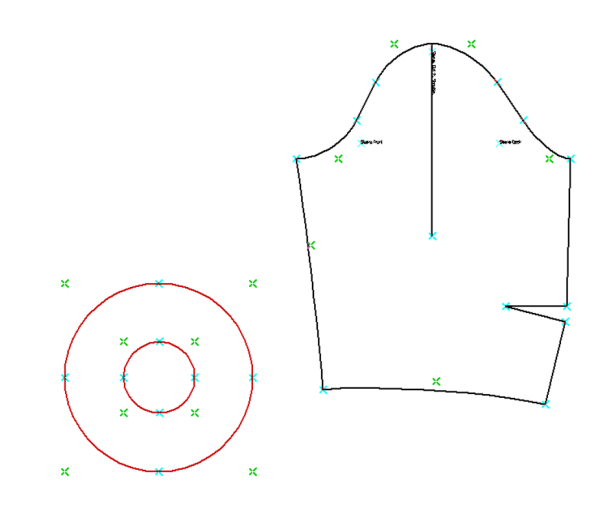

#### **18. Add seam allowance.**

You can use the **Offset** command to add seam allowance to the pattern pieces that are complete objects. I find that it is easiest to simply offset each piece and allow the offsets to overlap each other when the pattern is composed of multiple pieces.

You can also use the **Seam Allowance** command in the **Draw** menu to add seam allowance to specific edges of the pattern pieces. If this operation proves to be problematic, you can always add the seam allowance after you have printed the pattern out. Complete directions for this process are contained in *Pattern Making with PatternMaker,* the CD tutorial.

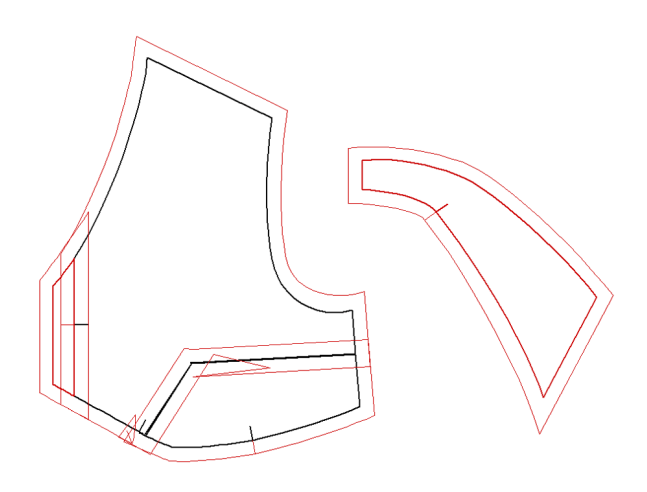

#### **Your pattern is complete!**

Cut the collar, and collar facing on the fold. The back may be cut on the fold or be seamed as you prefer. Cut 2 of each of the remaining pieces. Use the grainlines that were generated when you created the original macro. My collar and cuffs are a single layer of fabric with

a decorative zig zag along the edge. I traced the finish line onto the fabric with a water soluble pen and did not cut these pieces out until I had done the zig zag stitching along the edge.

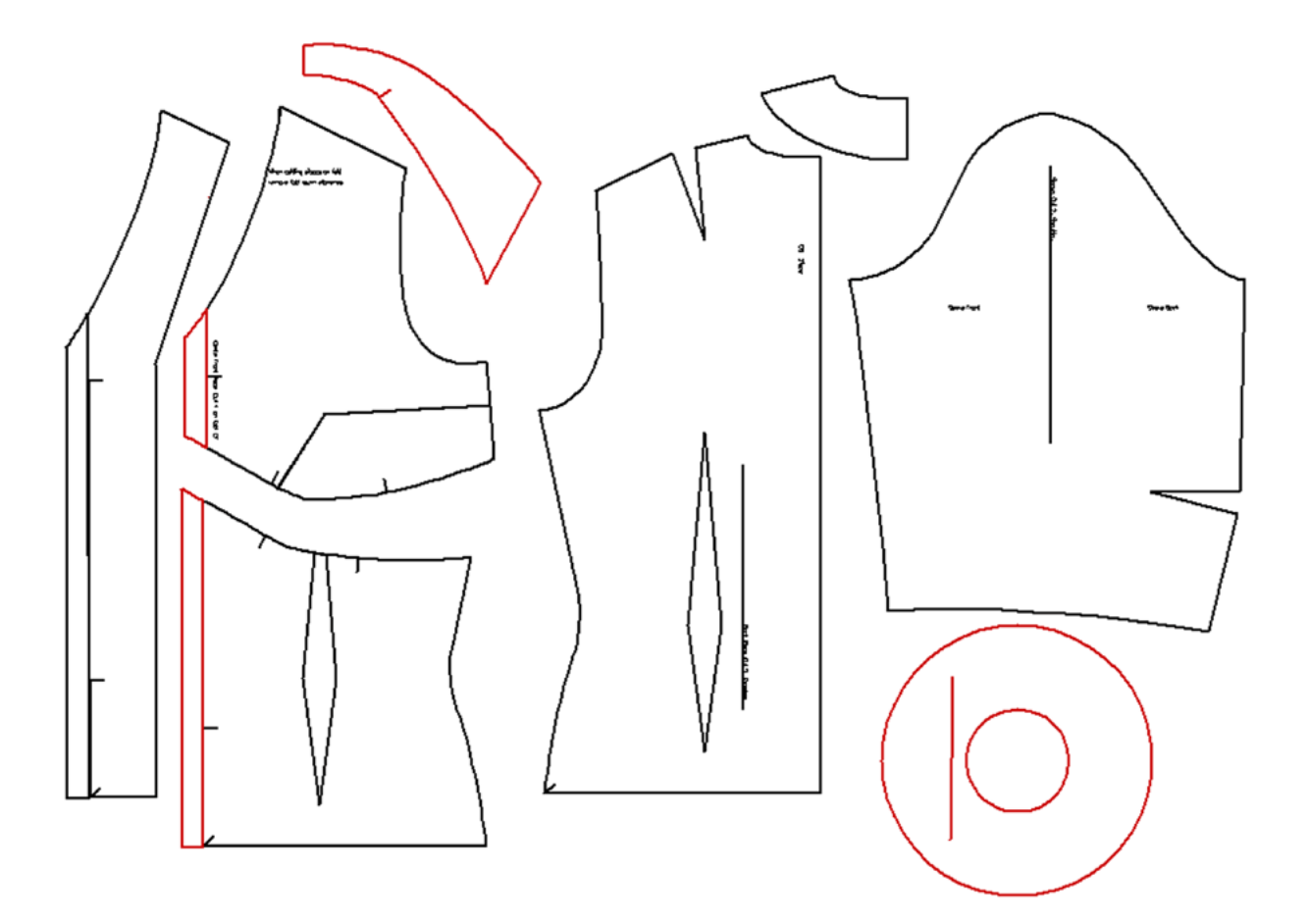

# **19. Sewing suggestions.**

This blouse is easy to construct and can be put together in several different ways. Here is how I constructed the sample.

1. Pin and stitch all darts.

2. Finish the seam allowance as you desire (overlock, zig zag, etc.). Sew 2 rows of gathering stitches between the notches of the upper bodice piece.

3. Pin and stitch the upper fronts to the lower fronts.

4. Stitch the shoulders together.

5. Layer the collar on top of water soluble stabilizer and put the two layers in a hoop to do the zig zag stitching along the edge. Then trim close to the stitching and wash away the stabilizer. Repeat this operation for the cuffs.

6. Machine baste the collar to the neckline.

7. Finish the inside edge of the facing as you desire and stitch the neck edge to the blouse. Turn and edge stitch (a top stitch on the very edge through all layers) or do a facing stitch (a top stitch through just the facing and seam allowances).

8. Put easing stitches in the sleeve caps.

9. Pin and stitch the sleeves to the armhole. There should be a notch that matches the shoulder seam. The elbow dart is the back of the sleeve.

10. Pin and stitch the sleeve and side seams

.

11. Finish the side seams and sleeve seams as you desire (overlock, zig zag, etc.)

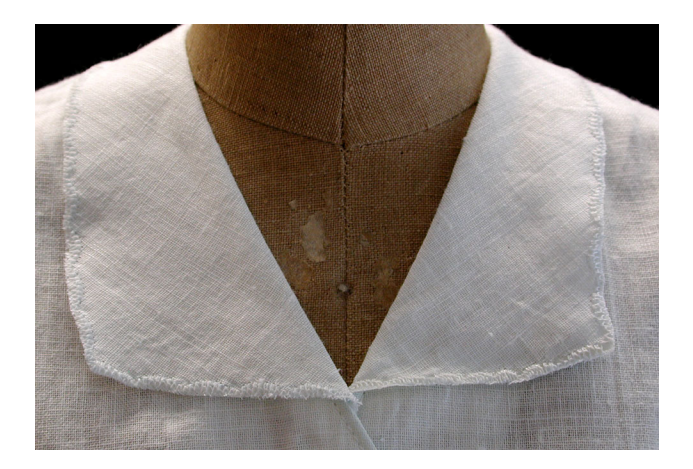

12. Pin and stitch the sleeve ruffles to the sleeves. You may find it helpful to clip the ruffle seam allowance.

13. Finish the ruffle/sleeve seam allowance.

14. Finish the hem as you desire. I folded up the hem allowance and used the decorative zig zag to cover the raw edge.

# **Voila! Your blouse is complete!**

I hope that you have enjoyed this PatternMaker Project. In the future, I plan to publish more PatternMaker Projects for beginners, intermediate, and advanced sewers. The projects will utilize PatternMaker Software's Deluxe Editor and Home Studio.

If you have suggestions for future PatternMaker Projects, please contact me at:

jksmith@jksmithdesigns.com. 402 West Smith Avenue Micanopy, FL 32667 352-466-5653

Happy Sewing!

Jennifer Smith http://www.jksmithdesigns.com